## How to resolve issues with Google Drive Assignments in Schoology:

Typically, when students click "Submit" on a Google Drive Assignent in Schoology, they are prompted to confirm that they want to submit. Once they click the "Yes Submit" button, the document is officially submitted to the teacher and students will not be able to edit their document.

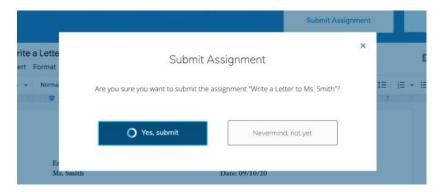

Sometimes students get an error message when they attempt to submit a document to a Google Drive Assignment in Schoology. For example, students might see a pop up that indicates that Schoology is "experiencing an issue with your submission." If you get this error message or another similar message, click OK. You need to reconnect your Google Drive and Schoology Accounts.

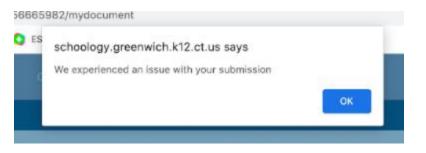

From the Google Drive Assignment page, locate the "Can't see your document? Click Here" link. It is above the submit Assignment button in the upper right.

| Inbox (627) - teststudent@gree 🛪 🔕 CW/HW 2- Paragraph Writing A 🗴 🛪 🕇                   |                                                                                             | - 0 >                    |
|-----------------------------------------------------------------------------------------|---------------------------------------------------------------------------------------------|--------------------------|
| → C                                                                                     | 🖈 💁 🚱 🐇                                                                                     | a 🔝 🛪 🕦 E                |
| Apps M Ginail 🥝 Schoology 🍆 Appen 🦻 AESOP 🕲 GHS 🌙 TalentEd 🔇 Destiny ✔ Thrive 🧿 SiteImp | rove 🚦 Senior Internship 🍘 WAVE Web Accessi ×                                               | Cther bookmark           |
| COURSES GROUPS RESOURCES GRADE REPORT                                                   | <ul> <li>A # # \$\$\$\$\$\$\$\$\$\$\$\$\$\$\$\$\$\$\$\$\$\$\$\$\$\$\$\$\$\$\$\$\$</li></ul> |                          |
| me > GLOBAL STUDIES 112 BLOCK 45-S1 > Introduction Materials                            |                                                                                             |                          |
| W/HW 2- Paragraph Writing Assignment                                                    |                                                                                             |                          |
| Assignment My Document                                                                  | Can't see your docur                                                                        | ment? <u>Click here.</u> |
| Test Aaaaa                                                                              | Submit Assignment Edit                                                                      |                          |
|                                                                                         |                                                                                             |                          |
| 💪 Google Drive                                                                          |                                                                                             |                          |
| Google You are not connected to Google Drive.                                           |                                                                                             |                          |
| Sign in to your account:                                                                |                                                                                             |                          |
| Connect                                                                                 |                                                                                             | s                        |
|                                                                                         |                                                                                             |                          |

When prompted, click "Connect" to Google Drive. Choose your email account and then Allow Schoology to access your Google Account

| Test Aaaaa                                    | Choose an account<br>to continue to Schoology                                                                                                    | Schoology wants to access your<br>Google Account                                                                                                    |
|-----------------------------------------------|----------------------------------------------------------------------------------------------------|----------------------------------------------------------------------------------------------------|
| 🝐 Google Drive                                | laura joan waters Signed out                                                                                                    | This will allow Schoology to:                                                                                                    |
| Google You are not connected to Google Drive. | Test Aaaaa<br>hest studentijgerenwichschools.org                                                                                                    | See, edit, create, and delete all of your Google ()<br>Drive files                                                                                                    |
| sign in the second:                           | ② Use another accounts                                                                                                    | Make sure you trust Schoology                                                                                                    |
| Conner                                        | To continue, Google will share your name, email address,<br>language preference, and public picture with Schoology.<br>Before using this ago, you can revive Schoology's<br>privacy picture of terming in entry. | Non-map is a biang section with this to be a set.<br>Learns show to biolonging with and on provide a time<br>that the set of the section of the section of the section of the<br>case always are at removes access to your <b>Comple Access</b> .<br>Learns always the the risks |

Try submitting to Schoology again. If the document is submitted successfully, a pop up will appear that says "Submitted." The user can click Done and return to the Schoology Drive Assignment page.

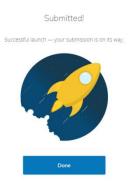